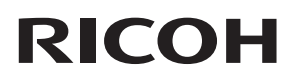

# **RICOH Pro L5130/L5160**

RIP Settings Guide [Installing RIPCenter/PosterShop](#page-6-0) 1 [Functions for RICOH Pro L5130/L5160](#page-12-0)  $\overline{c}$ [Restrictions on Using RIPCenter/PosterShop](#page-32-0) 3 [Appendix](#page-40-0)  $\overline{4}$ 

For information not in this manual, refer to

the PDF files on the supplied CD.

For safe and correct use, be sure to read the Safety Information in Read This First before using the machine.

# **TABLE OF CONTENTS**

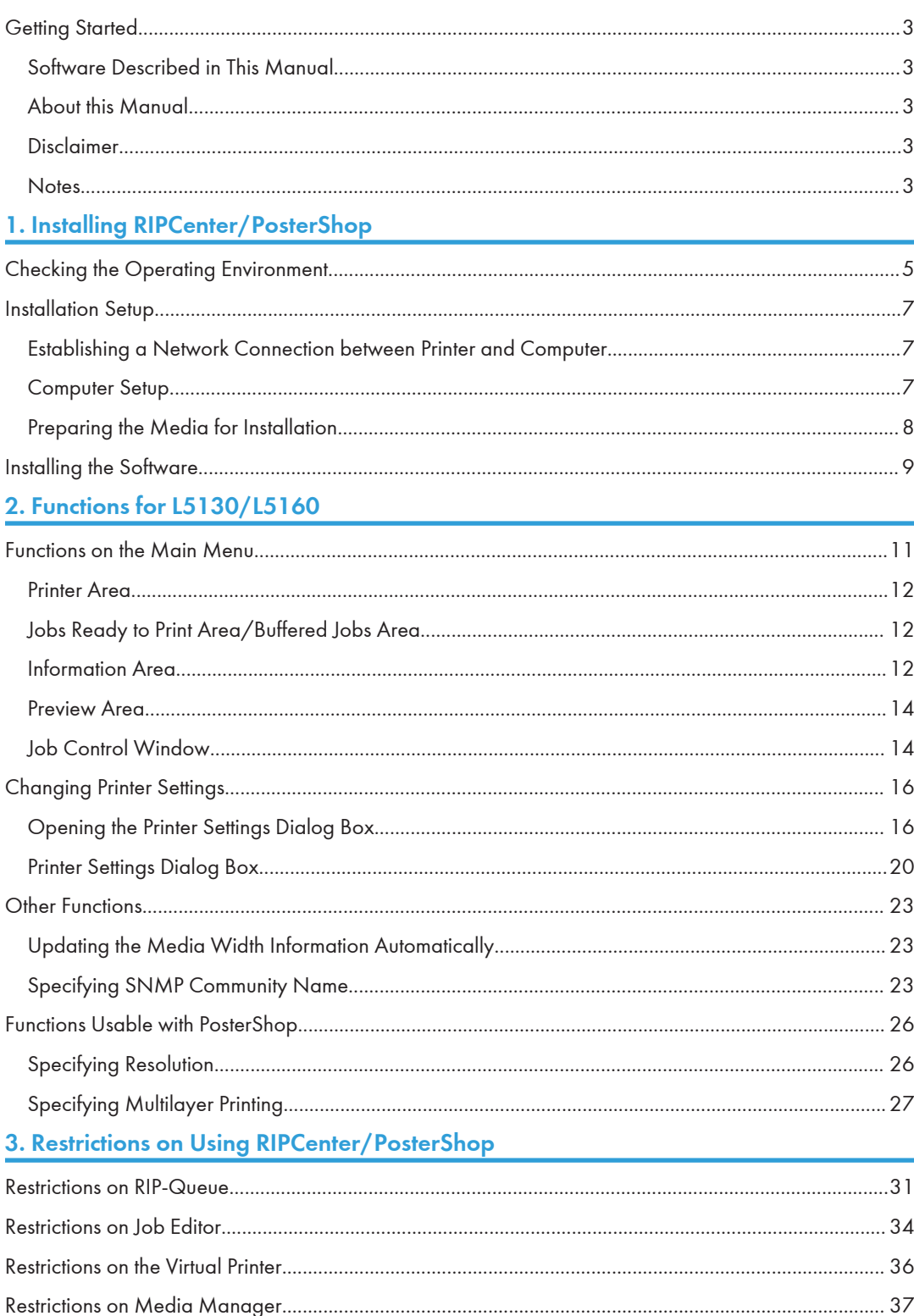

## **4. Appendix and a set of the contract of the contract of the contract of the contract of the contract of the contract of the contract of the contract of the contract of the contract of the contract of the contract of the**

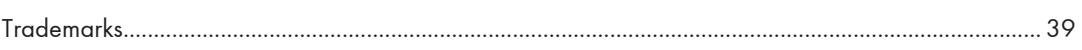

## <span id="page-4-0"></span>**Getting Started**

## Software Described in This Manual

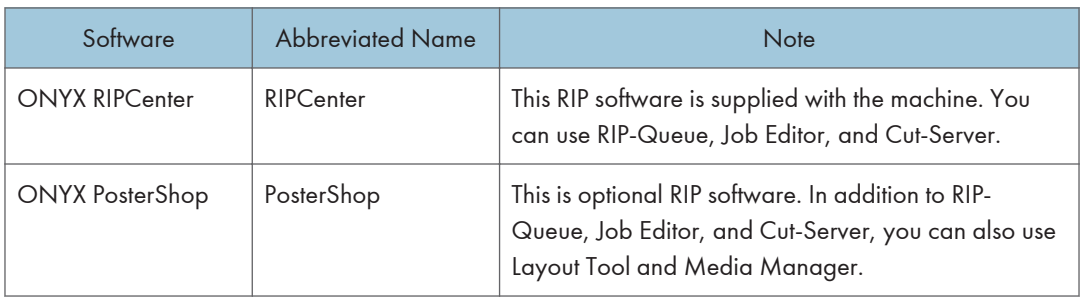

## About this Manual

This manual describes the following:

- How to install RIPCenter/PosterShop
- RIPCenter/PosterShop functions customized for RICOH Pro L5130/L5160
- Restrictions on using RIPCenter/PosterShop

## **Disclaimer**

To the maximum extent permitted by applicable laws, in no event will the manufacturer be liable for any damages whatsoever arising out of failures of this product, losses of documents or data, or the use or non-use of this product and operation manuals provided with it.

### **Notes**

Contents of this manual are subject to change without prior notice.

Some illustrations or explanations in this guide may differ from your product due to improvement or change in the product.

# <span id="page-6-1"></span><span id="page-6-0"></span>1. Installing RIPCenter/PosterShop

This section explains how to install RIPCenter and, optionally, PosterShop on the computer. The installation procedure is the same in both cases.

## Checking the Operating Environment

To use RIPCenter/PosterShop, the following environment is required:

#### **Configuration**

Desktop computer

#### Operating system

- Windows 7 Professional (64-bit)
- Windows 8.1 Pro (64-bit)
- Windows 10 Pro (64-bit)

32-bit operating systems are not supported.

#### **CPU**

Intel Core i7/i9

AMD FX and later models

#### Memory

16 GB or greater

#### Available hard disk space

750 GB or greater

- The available hard disk space mentioned above is required for storing temporary data when printing. The required space (reference value) for basic printing is as follows.
	- For printing with a print width of 1615 mm, image length of 50 m, color composition of 4C, resolution of 1200 dpi × 1200 dpi, and a single color layer (color): approx. 179 GB
	- For printing with a print width of 1615 mm, image length of 50 m, color composition of 4CW, resolution of 900 dpi × 600 dpi, and three color layers (color/white/color): approx. 153 GB
- The greater the image length, the greater the temporary data size becomes.
- The temporary data is deleted after printing or when printing is cancelled or has failed.

#### Hard disk rotational speed

7200rpm

#### USB ports

2 or more

#### Screen resolution

1280 × 1024 or greater

 $\bar{\Gamma}$ 

## <span id="page-8-0"></span>Installation Setup

#### Establishing a Network Connection between Printer and Computer

#### 1. Connect the printer and computer to the network.

The supported interface is 1000BASE-T/100BASE-TX.

For information about the connection procedure, see "Connecting the Cable" and "Ethernet Configuration", Operating Instructions.

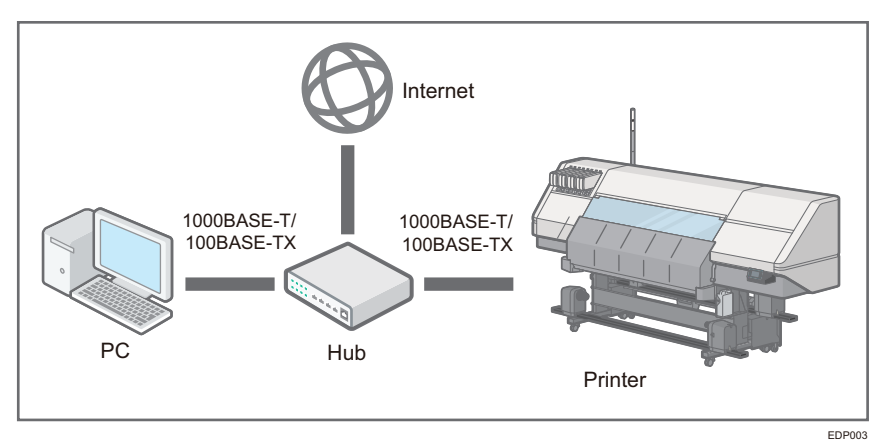

2. Make a note of the printer's IP address or host name.

This is required for installing RIPCenter/PosterShop.

## Computer Setup

Before installation, do the following:

- 1. Log into the account with administrator privileges.
- 2. Temporarily disable the anti-virus software.
- 3. Set the user account control (UAC) setting to "Never notify".
	- Windows 7

[Start] menu  $\rightarrow$  [Control Panel]  $\rightarrow$  [User Accounts]  $\rightarrow$  [User Accounts]  $\rightarrow$  [Change User Account Control settings]  $\rightarrow$  [Never notify] (bottommost item)

• Windows 10

 $[Start]$ menu  $\rightarrow$  [Windows system]  $\rightarrow$  [Control Panel]  $\rightarrow$  [User Accounts]  $\rightarrow$  [User Accounts]  $\rightarrow$  $[Change User Account Control settings]$   $\rightarrow$   $[Never notify] (bottommost item)$ 

<span id="page-9-0"></span>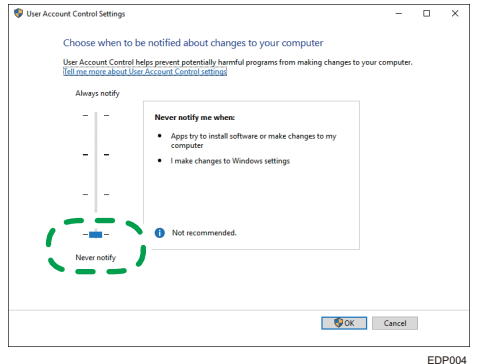

## Preparing the Media for Installation

Prepare the media required for installation as follows:

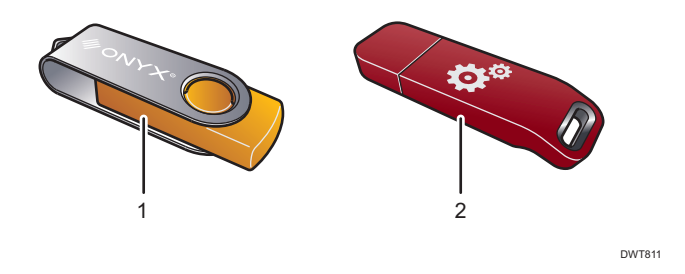

#### 1. USB flash drive

The programs to be installed are on this.

#### 2. USB hardware key

To install and use RIPCenter/PosterShop, plug it into the computer.

## <span id="page-10-0"></span>Installing the Software

- 1. Plug the USB hardware key ("hardware key") into one of the computer's USB ports.
- 2. Plug the USB flash drive into another of the computer's USB ports.

If the Auto Play dialog box appears, select the folder.

- 3. In Explorer, open the USB flash drive and double-click "Install\_ONYX.exe" to run it.
- 4. Click [INSTALL].
- 5. Read the end-user license agreement (EULA), and then click [Yes].
- 6. To install the hardware key driver, click [OK].

This will take a while.

Depending on the computer's operating environment, Microsoft Visual C++ 2015 Redistributable may be installed.

7. Select where to install the file. To install the file on another hard drive, change only the name of the drive in the path and leave the folder name unchanged.

Example: C:Onyx18 D:Onyx18

- 8. In the Printers area at the bottom right of the window, check the printer to be used.
- 9. Click [Install] to start installation.

This will take a while.

After the web browser opens and the description on the UAC and administrator privileges appear, close the browser.

10. Once installation is complete, click [Finish].

RIP-Queue automatically starts.

- 11. If the wizard to register myonyx appears, click [Next] to register or [Cancel] to skip registration.
- 12. On the "Configure Printer Port" window, select "TCP/IP Printer" and then click [Configure].
- 13. In "IP address", enter the printer's IP address or host name.
- 14. Make sure that "Port Number:" is <Port52026>.
- 15. Click [Test] to test the connection.

If correctly connected to the printer, a message reporting that a valid IP address has been found appears. If the connection test fails, set the printer to a status with "Ready" displayed on its control panel and retry the connection test.

16. Click [OK] twice.

Installation of RIPCenter/PosterShop is now complete.

1

1. Installing RIPCenter/PosterShop

# <span id="page-12-1"></span><span id="page-12-0"></span>2. Functions for L5130/L5160

This section explains the RIPCenter/PosterShop functions customized for RICOH Pro L5130/L5160. For information about other functions and operations, see the RIPCenter/PosterShop manuals.

Important

• When using RIPCenter/PosterShop, keep the USB hardware key connected to the computer.

## Functions on the Main Menu

The main menu comprises the following areas and window:

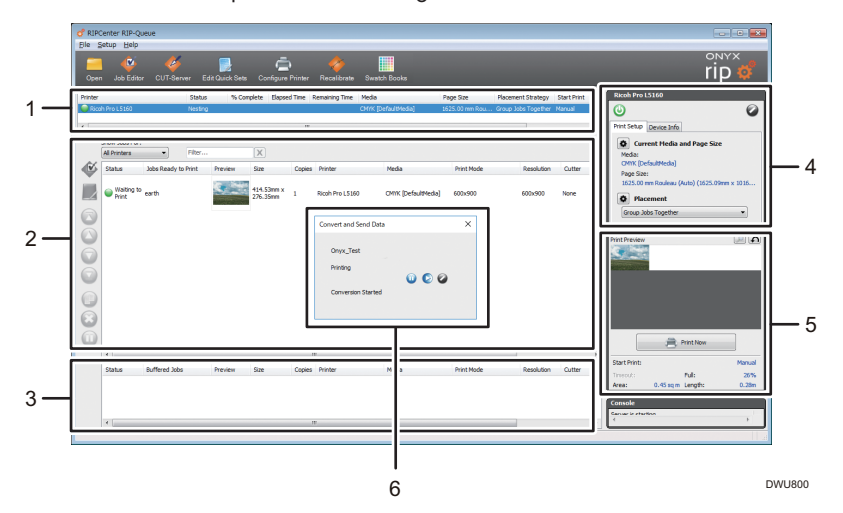

#### 1. Printer Area

Displays usable printers.

#### 2. Jobs Ready to Print Area

Displays print jobs before or during printing.

#### 3. Buffered Jobs Area

Displays completed print jobs and archived jobs.

#### 4. Information Area

Displays the list of information related to printers.

#### 5. Preview Area

Displays the print job preview.

#### 6. Job Control Window

This appears as a pop-up window during printing. You can monitor and control the print job while printing.

#### <span id="page-13-0"></span>Printer Area

1

For details about the displayed location of the printer area, see [page 11 "Functions on the Main Menu"](#page-12-1).

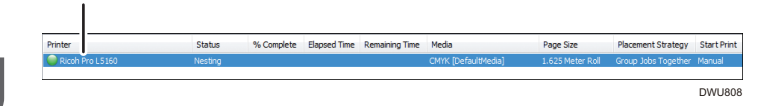

#### 1. Printer

Displays the printer model name.

## Jobs Ready to Print Area/Buffered Jobs Area

For details about the displayed location of the Jobs Ready to Print area and Buffered Jobs area, see [page 11 "Functions on the Main Menu"](#page-12-1).

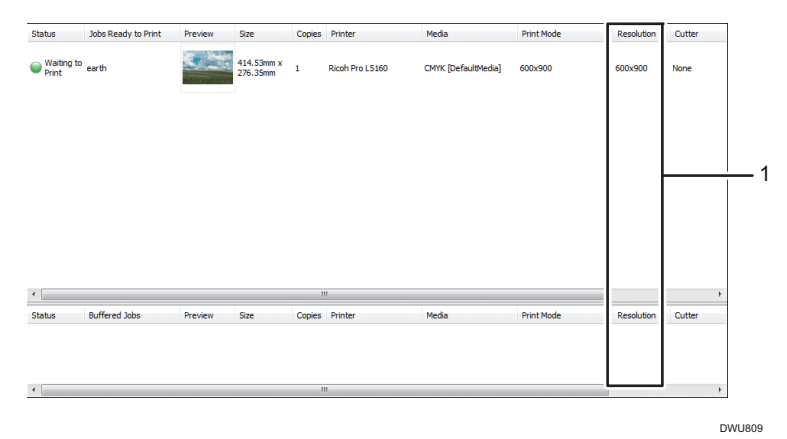

1. Resolution

Displays the resolution specified in the profile setting.

**D**Note

• If the resolution does not appear, right-click the header, and then check "Resolution".

### Information Area

For details about the displayed location of the Information area, see [page 11 "Functions on the Main](#page-12-1) [Menu".](#page-12-1)

#### Device information menu

In the Information area, click the [Device Info] tab to display the Device Information menu.

The information retrieved from the printer is listed. You can also print the nozzle check pattern and recovery check pattern.

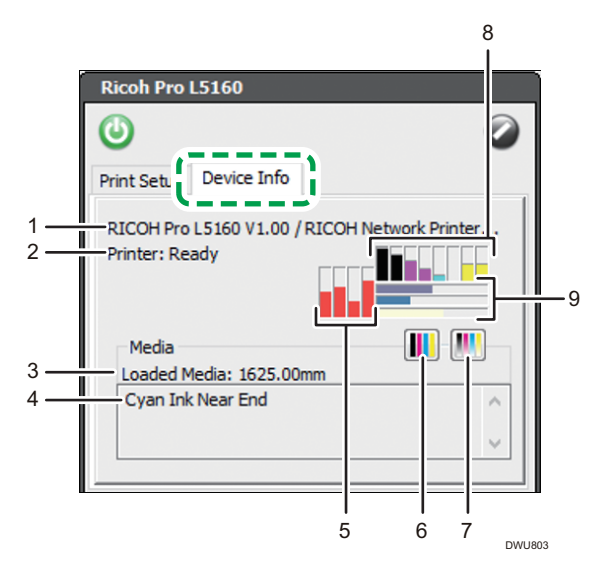

#### 1. Detailed model name

Displays the printer model name in detail.

#### 2. Printer status

Displays the printer status.

#### 3. Media width

Displays the media width automatically detected by the printer (in mm to two decimal places).

You can update the media width information automatically. For details, see [page 23 "Updating the Media](#page-24-0) [Width Information Automatically"](#page-24-0).

#### 4. Error/warning message

Displays error and warning messages.

#### 5. Heater setting (present machine setting)

Horizontally displays the heater temperature in the order pre-heater > print-heater > post heater > cure-heater using a bar chart and displays the value indicated by each bar when you hover over it.

#### 6. Printing the nozzle check pattern

Prints the nozzle check pattern if you click it.

#### 7. Printing the recovery check pattern

Prints the recovery check pattern if you click it.

#### 8. Ink level in the ink cartridges

Horizontally displays the ink levels in ink cartridges 1 to 8 using a bar chart and displays the value indicated by each bar when you hover over it.

#### <span id="page-15-0"></span>9. Level in other supplies

Vertically displays the level in the waste ink bottle, cleaning cartridge, and flushing cartridge using a bar chart and displays the value indicated by each bar when you hover over it.

### Preview Area

For details about the displayed location of the Preview area, see [page 11 "Functions on the Main](#page-12-1) [Menu".](#page-12-1)

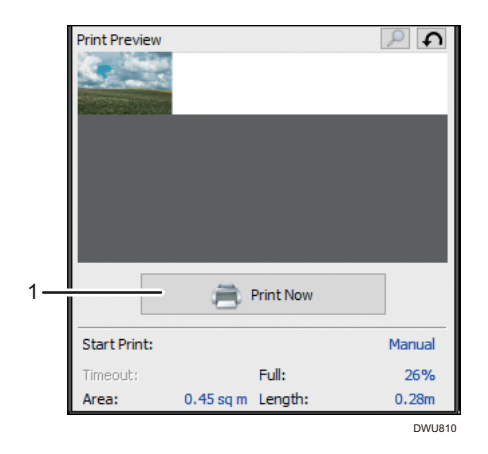

#### 1. [Print Now]

Click this to print. This is effective when both the printer and job are in the waiting status.

### Job Control Window

This appears as a pop-up window during printing. You can monitor and control the print job while printing.

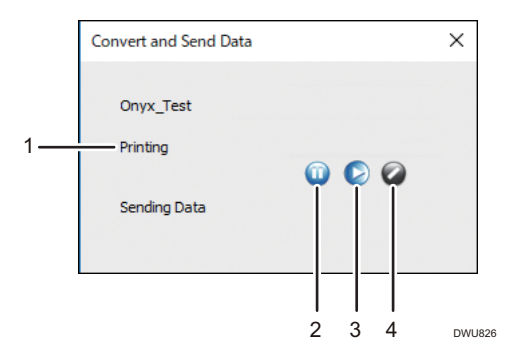

#### 1. Job status

Displays the print job status.

#### 2. Suspend

Click this to suspend the ongoing job.

#### 3. Resume

Click this to resume the suspended job.

#### 4. Cancel

Click this to cancel the ongoing or suspended job.

## <span id="page-17-0"></span>Changing Printer Settings

You can change the printer settings configured by the profile.

Also, using Media Manager, you can change the printer settings when creating or editing the profile. When using Media Manager, the optional PosterShop is required.

### Opening the Printer Settings Dialog Box

You can change the printer settings by any of the following means:

- Profile (changing via RIP-Queue)
- Profile (changing via Media Manager)
- Print Job
- Quick Sets

The procedure to open the dialog box differs.

#### Profile (changing via RIP-Queue)

Using RIP-Queue, change the printer settings in the profile. The changed settings are applied as the default settings when processing the job.

1. Select the printer, and then click [Configure Printer].

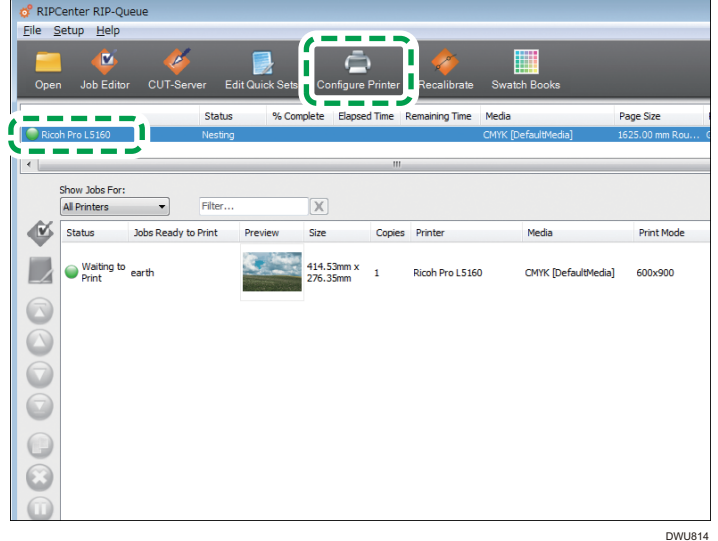

- 2. After the confirmation dialog box appears, click [Yes].
- 3. Click the [Media] tab.

4. Select [Media Type:] and the media profile, and then click [Mode Options...].

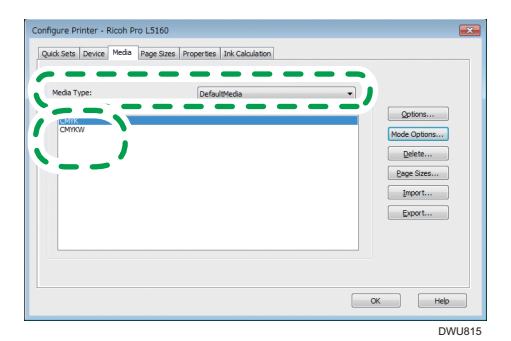

5. Select the mode, and then click [Options...].

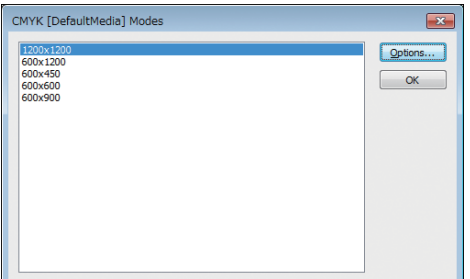

The printer settings dialog box is displayed. See [page 20 "Printer Settings Dialog Box".](#page-21-0)

#### Profile (changing via Media Manager)

When editing the media profile via Media Manager, change the printer settings. To edit the media profile, the optional PosterShop is required.

The changed settings are applied as the default settings when processing the job.

1. Launch Media Manager, and then open the media profile edit menu (ICC Workflow).

The procedure varies depending on whether you create a new profile or edit an existing one.

Creating a new profile

• [Create Profiles]  $\rightarrow$  [Create a new Media Profile]

Editing an existing profile

- [Edit Profiles]  $\rightarrow$  [Edit an existing Media Profile]
- [Media Library]  $\rightarrow$  Select the media profile, and then click [Edit].

2. In "Basic Print Mode Settings", click No. 4 [Mode Options].

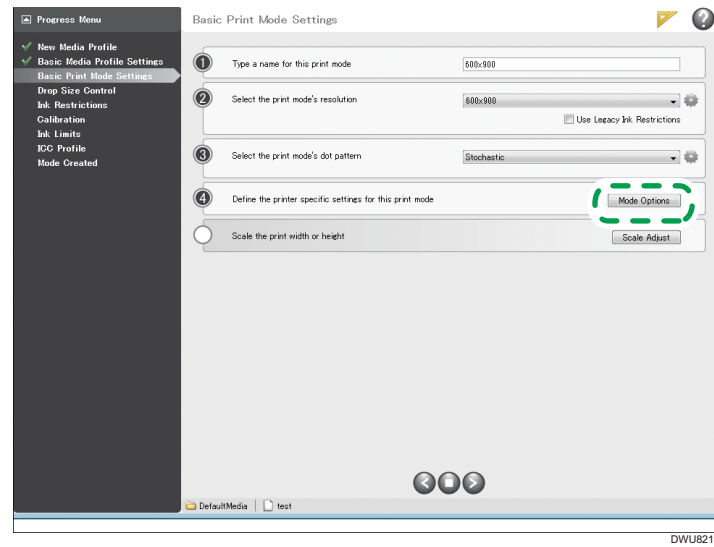

The printer settings dialog box is displayed. See [page 20 "Printer Settings Dialog Box".](#page-21-0)

#### Print job

Change the printer settings for each print job.

1. Right-click on the job, point to [Edit], and then select [Printer Settings].

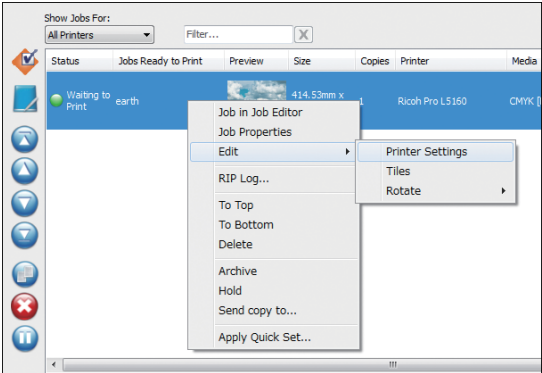

The printer settings dialog box is displayed. See [page 20 "Printer Settings Dialog Box".](#page-21-0)

### Quick Sets

Change the printer settings via Quick Sets.

Using Quick Sets, you can save settings and apply them to new and existing print jobs. For details about Quick Sets, see the RIPCenter/PosterShop manuals.

1. Select the printer, and then click [Configure Printer].

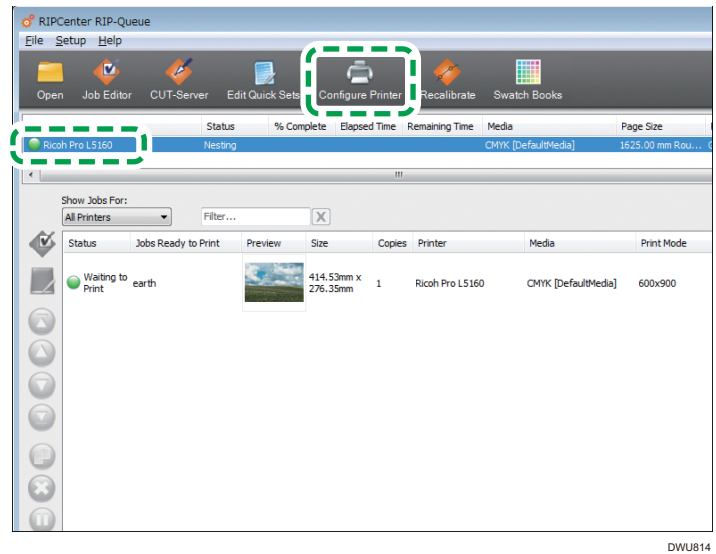

- 2. After the confirmation dialog box appears, click [Yes].
- 3. Click the [Quick Sets] tab.
- 4. Select a Quick Sets setting and then click [Edit...].

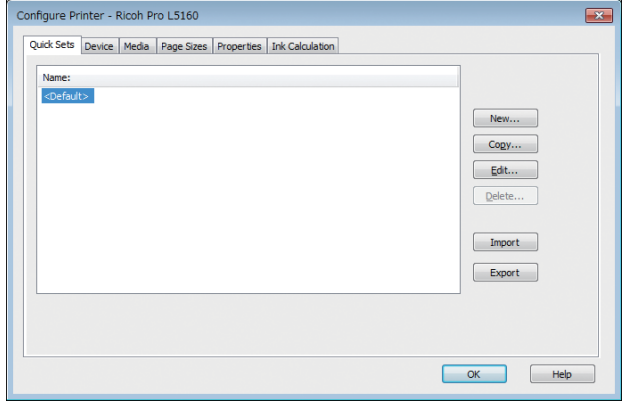

<span id="page-21-0"></span>5. Uncheck [Get Media and Page Size From Printer].

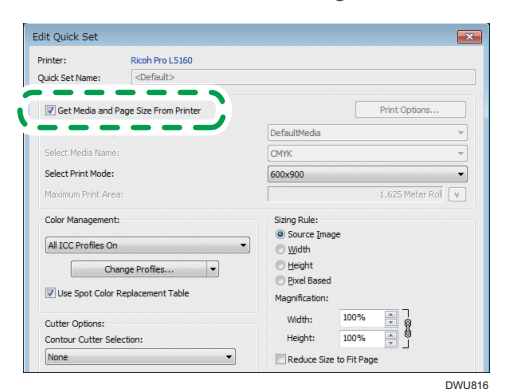

6. Click [Print Options...].

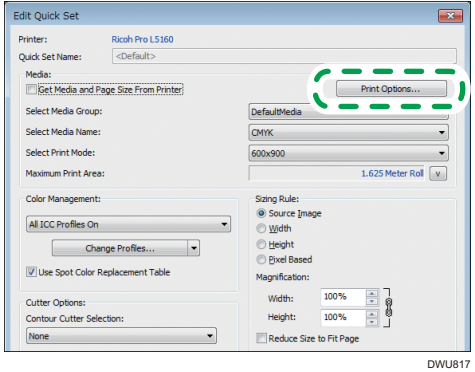

The printer settings dialog box is displayed. See page 20 "Printer Settings Dialog Box".

#### **D** Note

• You can also change this setting with [Edit Quick Sets] on the toolbar.

## Printer Settings Dialog Box

The initial value of each printer setting varies depending on the profile.

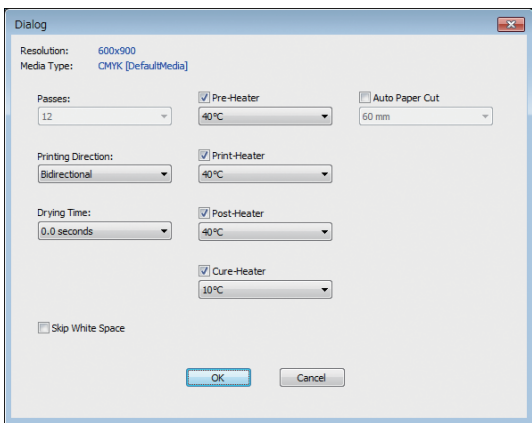

### Setting items

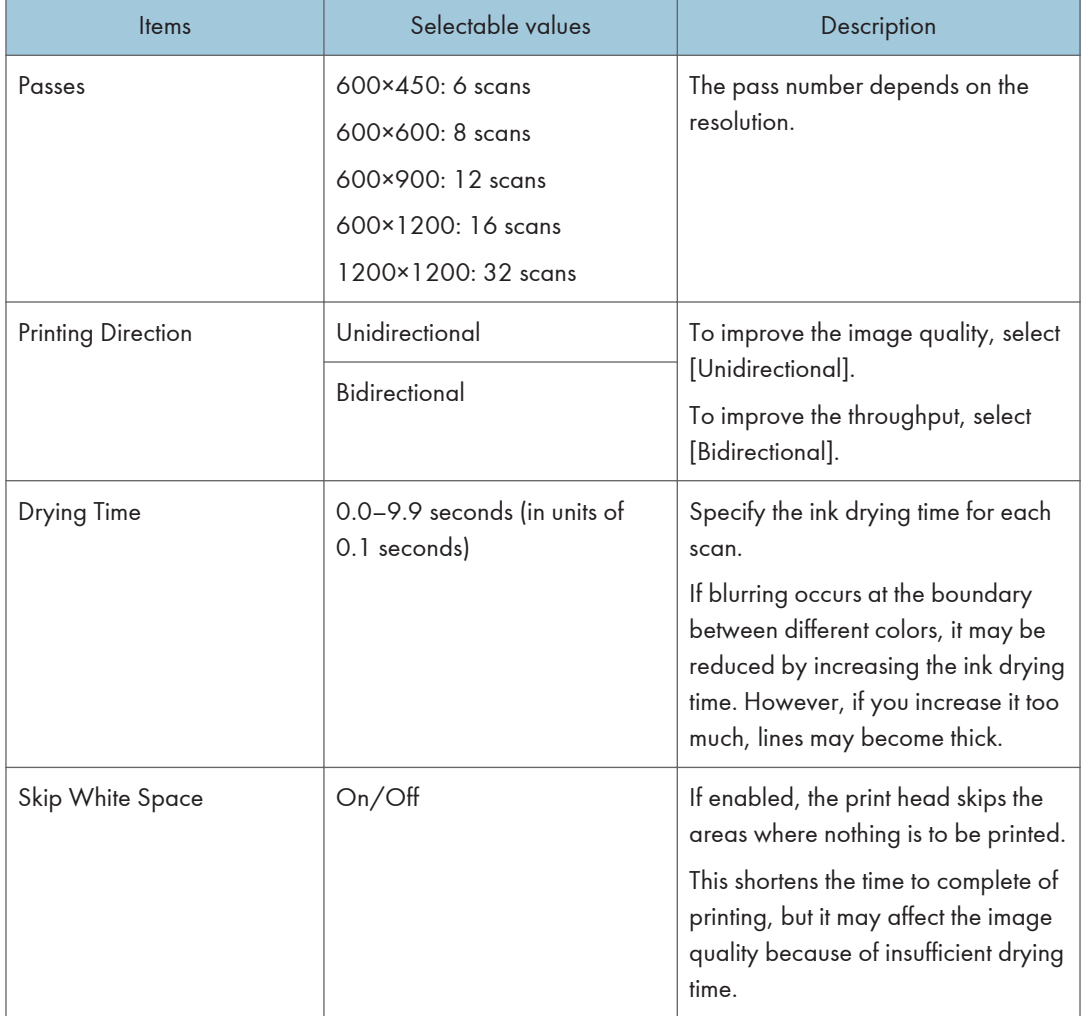

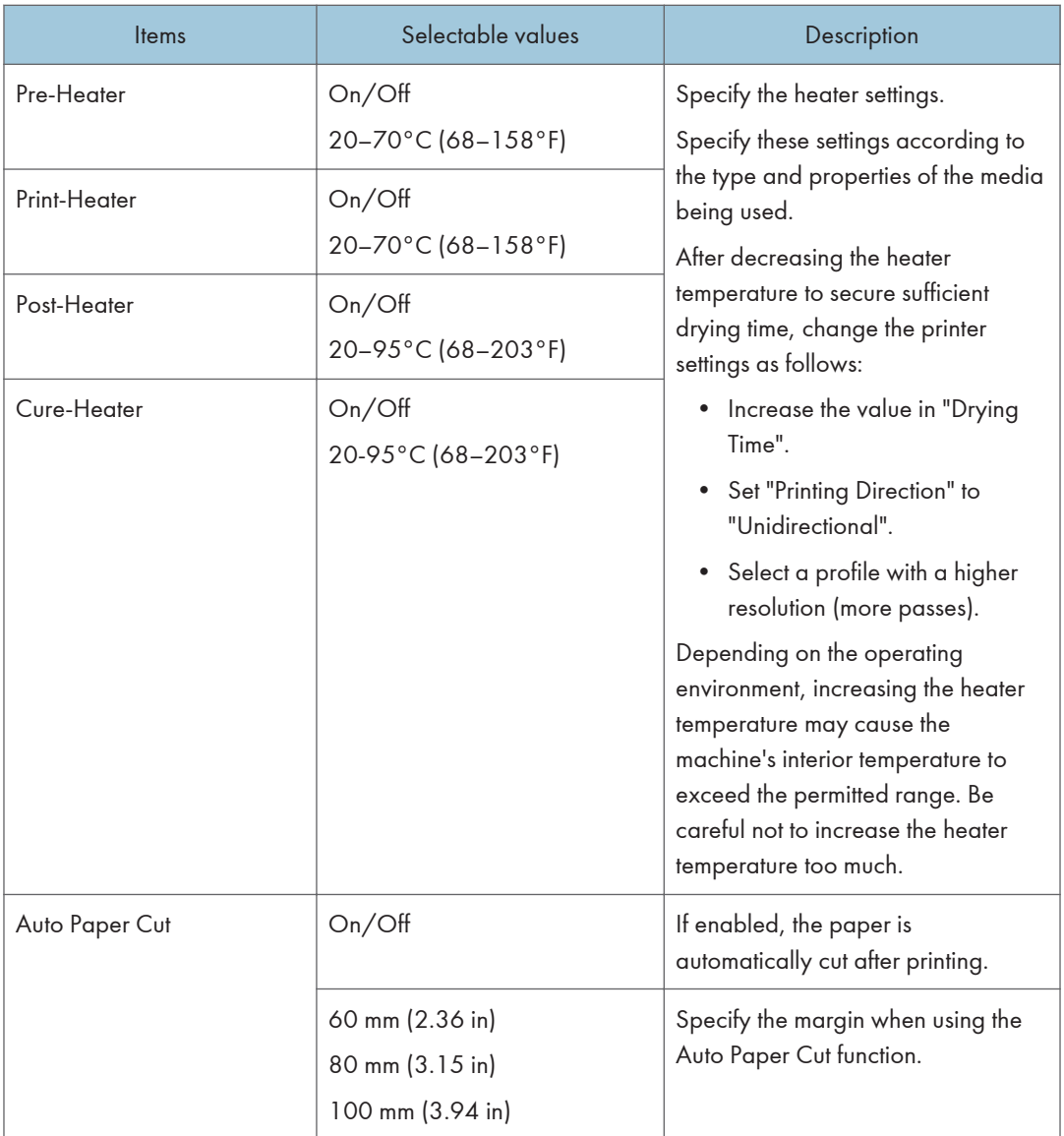

## <span id="page-24-0"></span>**Other Functions**

### Updating the Media Width Information Automatically

This automatically updates the information of the media width to the current one retrieved from the printer.

- 1. In the Information area, click the [Print Setup] tab.
- 2. Click the gear icon next to "Current Media and Page Size".

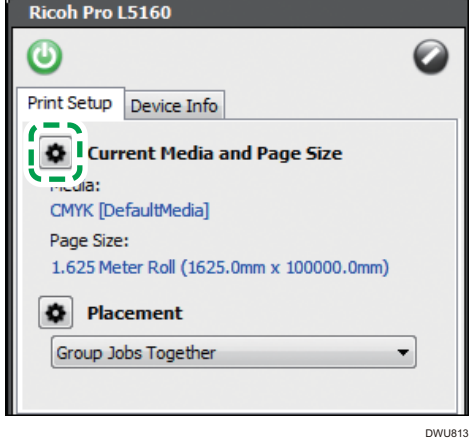

3. Check "Automatically update page sizes", and then click [OK].

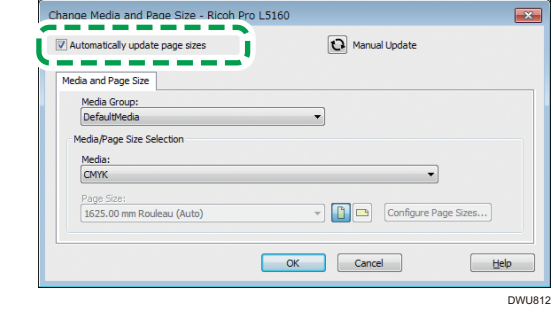

**D**Note

• You can update the media width by clicking  $\Omega$ .

## Specifying SNMP Community Name

You can specify the SNMP community name.

Normally, you do not need to change this setting. Only if this setting differs from the machine setting, adjust it to match the machine setting.

#### Checking the machine setting

- 1. Connect to the printer with the web browser and log in in administrator mode. For details, see "Using Web Image Monitor", Operating Instructions.
- 2. Open "SNMP Settings" in "SNMP".
- 3. Make a note of the SNMP community name.

#### Checking/specifying the RIPCenter/PosterShop community name

1. Select the printer, and then click [Configure Printer].

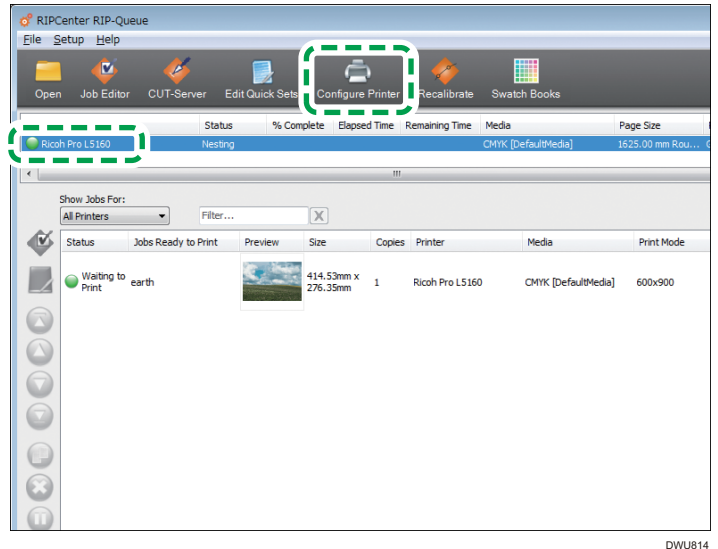

- 2. After the confirmation dialog box appears, click [Yes].
- 3. Click the [Device] tab.

4. Select the printer, and then click [Features...].

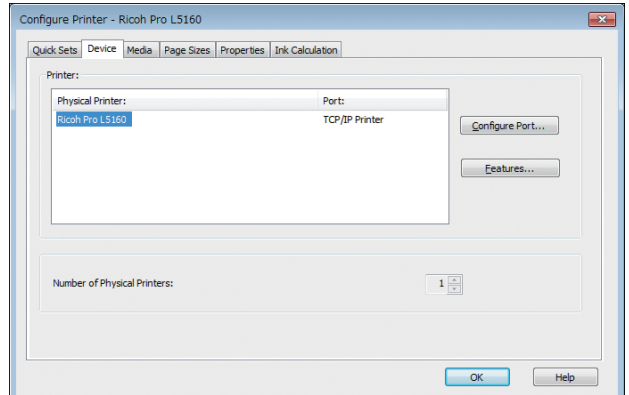

5. Select "Printer Settings", and then click [Configure...].

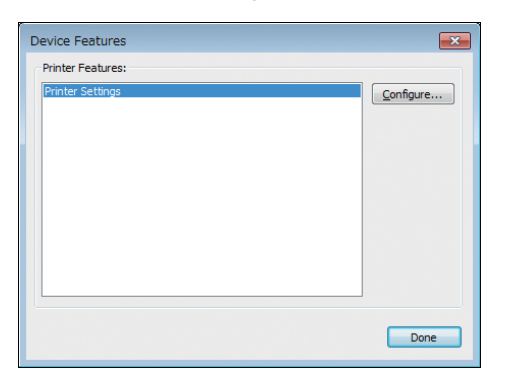

6. Check the community name. If it differs from the SNMP community name on the printer, change it to match it with the machine setting.

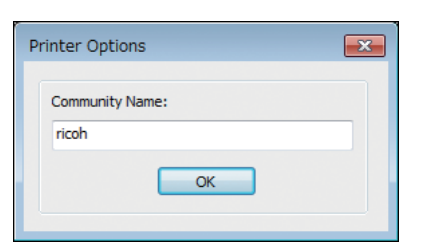

7. Click [OK].

## <span id="page-27-0"></span>Functions Usable with PosterShop

This section explains the functions usable with the optional PosterShop.

Specifying Resolution

Specify the resolution for the media profile. You can apply the solution to the print job by using the media profile.

1. Launch Media Manager, and then open the media profile edit menu (ICC Workflow).

The procedure varies depending on whether you create a new profile or edit an existing one.

Creating a new profile

• [Create Profiles]  $\rightarrow$  [Create a new Media Profile]

Editing an existing profile

- [Edit Profiles]  $\rightarrow$  [Edit an existing Media Profile]
- [Media Library]  $\rightarrow$  Select the media profile, and then click [Edit].
- 2. In "Basic Print Mode Settings", click No. 2 [Select the print mode's resolution], and then specify the resolution.

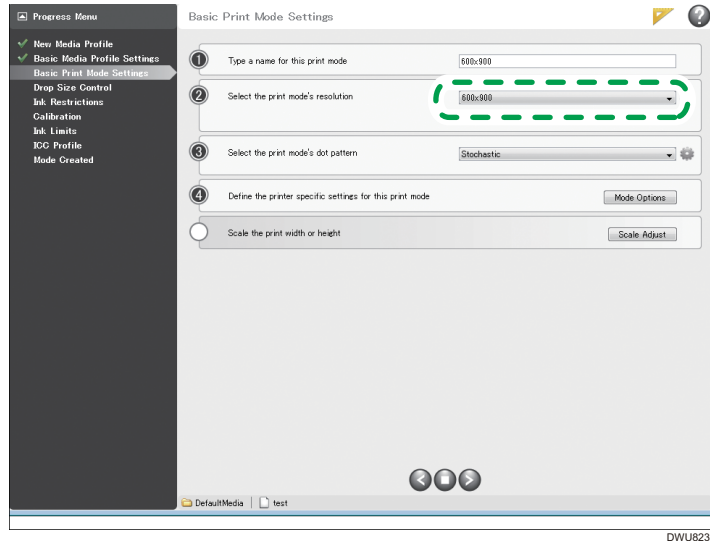

Selectable values are as follows.

- 600×450
- 600×600
- 600×900
- 600×1200

• 1200×1200

### <span id="page-28-0"></span>**D**Note

• The resolution applied to the print job appears in the job list. For details, see [page 12 "Jobs Ready](#page-13-0) [to Print Area/Buffered Jobs Area".](#page-13-0)

### Specifying Multilayer Printing

Specify the multilayer printing setting for the media profile. You can apply the multilayer printing to the print job by using the media profile.

1. Launch Media Manager, and then open the media profile edit menu (ICC Workflow).

The procedure varies depending on whether you create a new profile or edit an existing one.

Creating a new profile

• [Create Profiles]  $\rightarrow$  [Create a new Media Profile]

Editing an existing profile

- [Edit Profiles]  $\rightarrow$  [Edit an existing Media Profile]
- [Media Library]  $\rightarrow$  Select the media profile, and then click [Edit].
- 2. In "Basic Media Profile Settings", click No. 2 [Configure Layers].

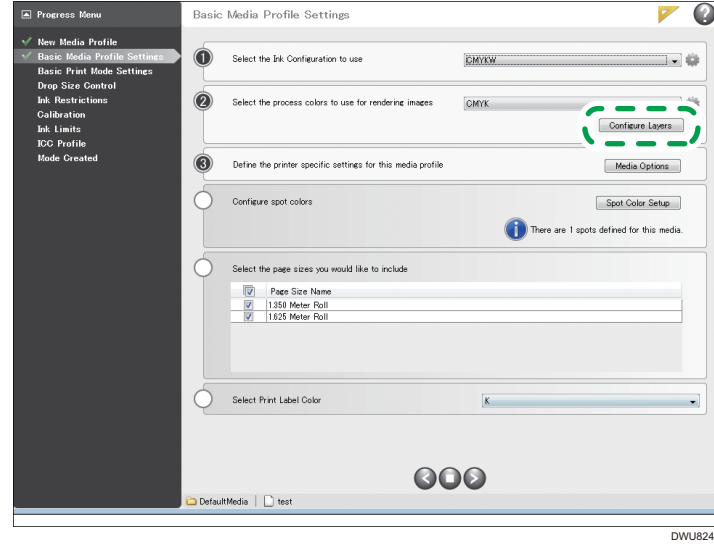

## Setting Menu

### Configure Layers

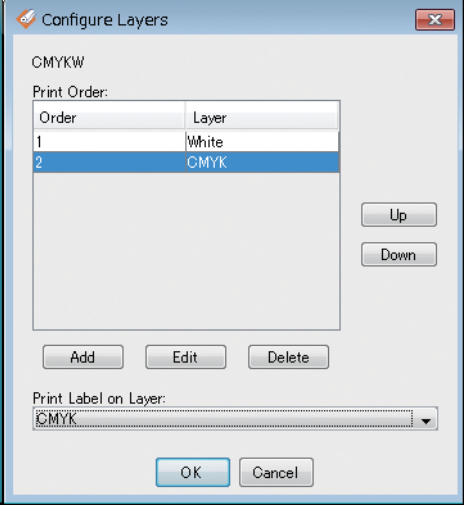

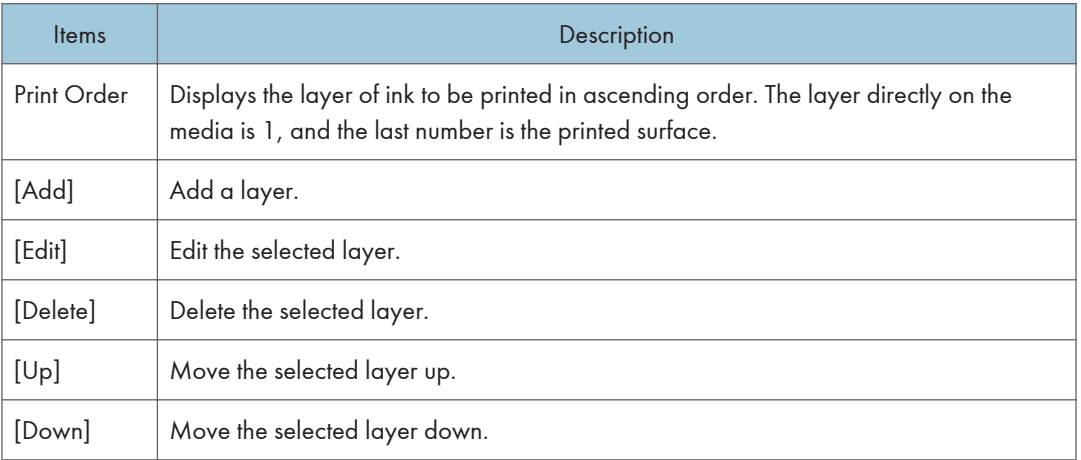

### Edit Layer

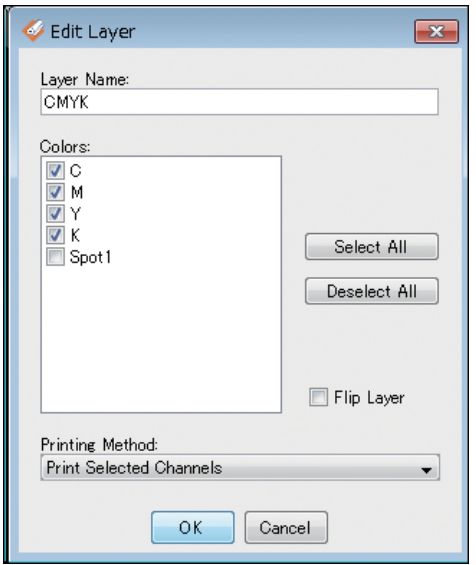

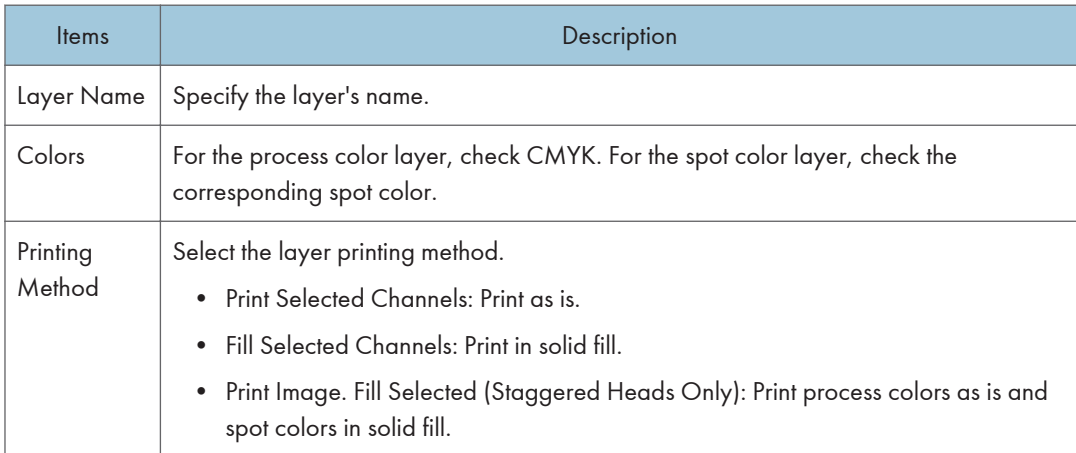

# <span id="page-32-1"></span><span id="page-32-0"></span>3. Restrictions on Using RIPCenter/ **PosterShop**

This section explains the notes on using RIPCenter/PosterShop.

## Restrictions on RIP-Queue

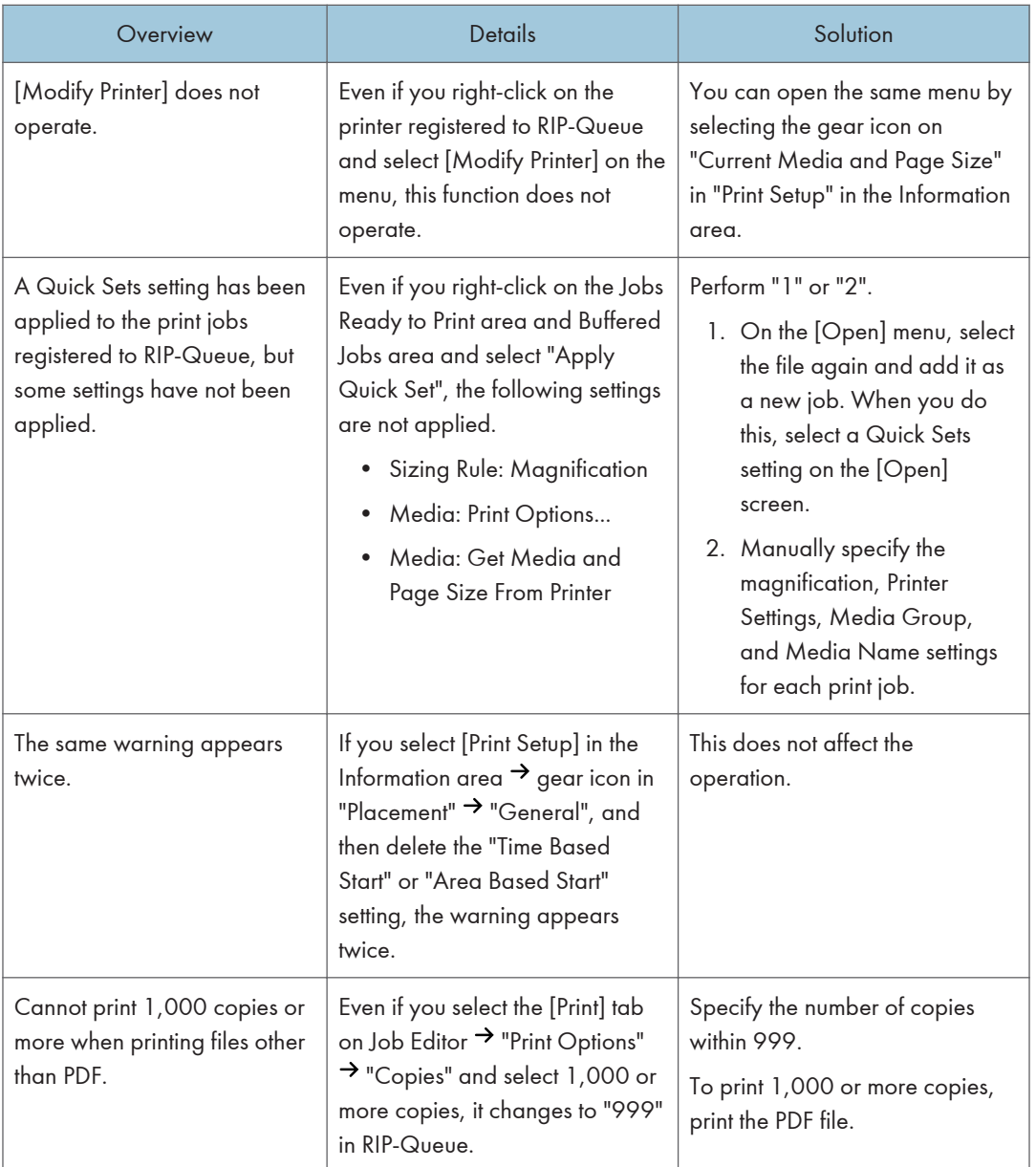

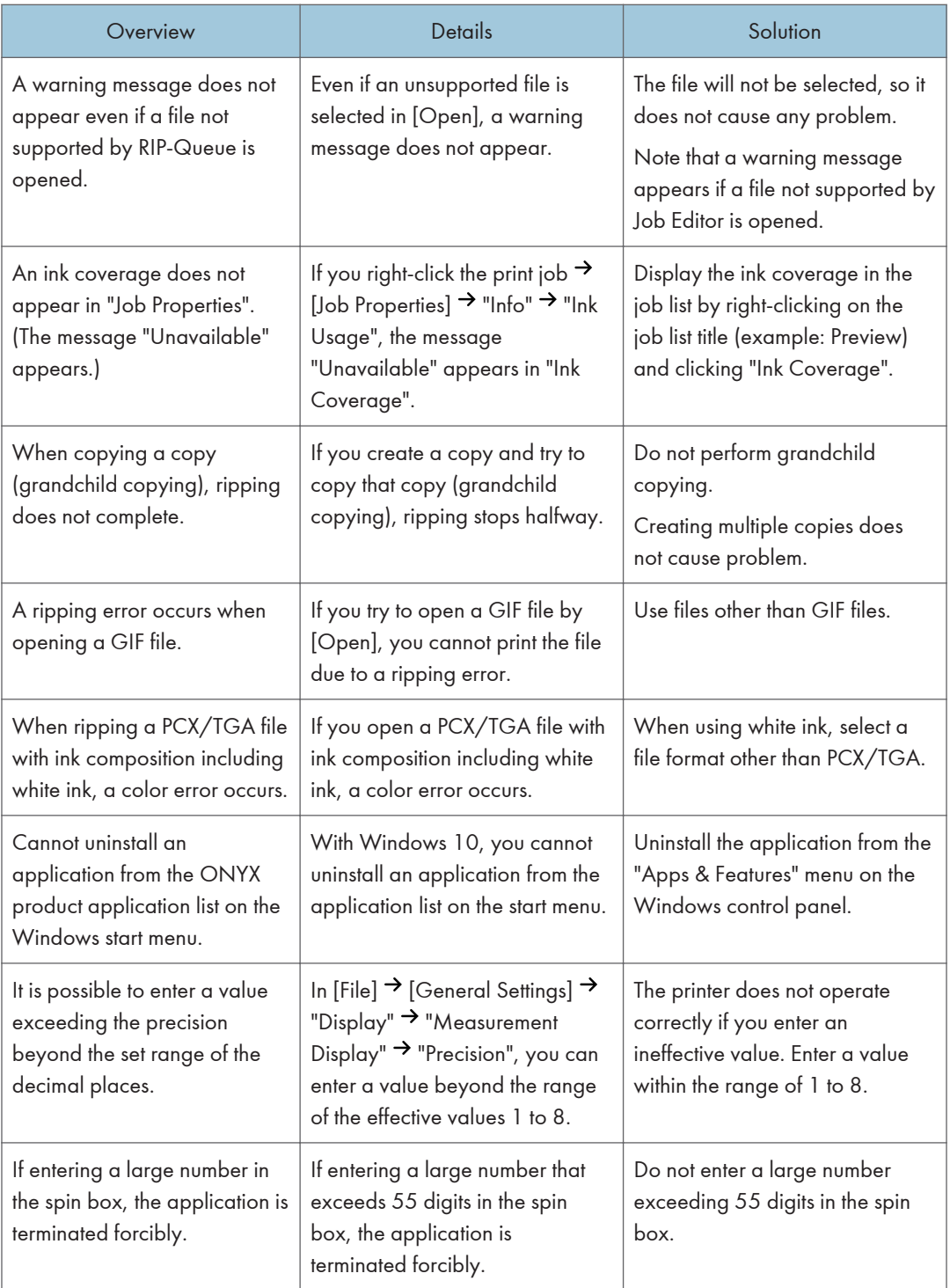

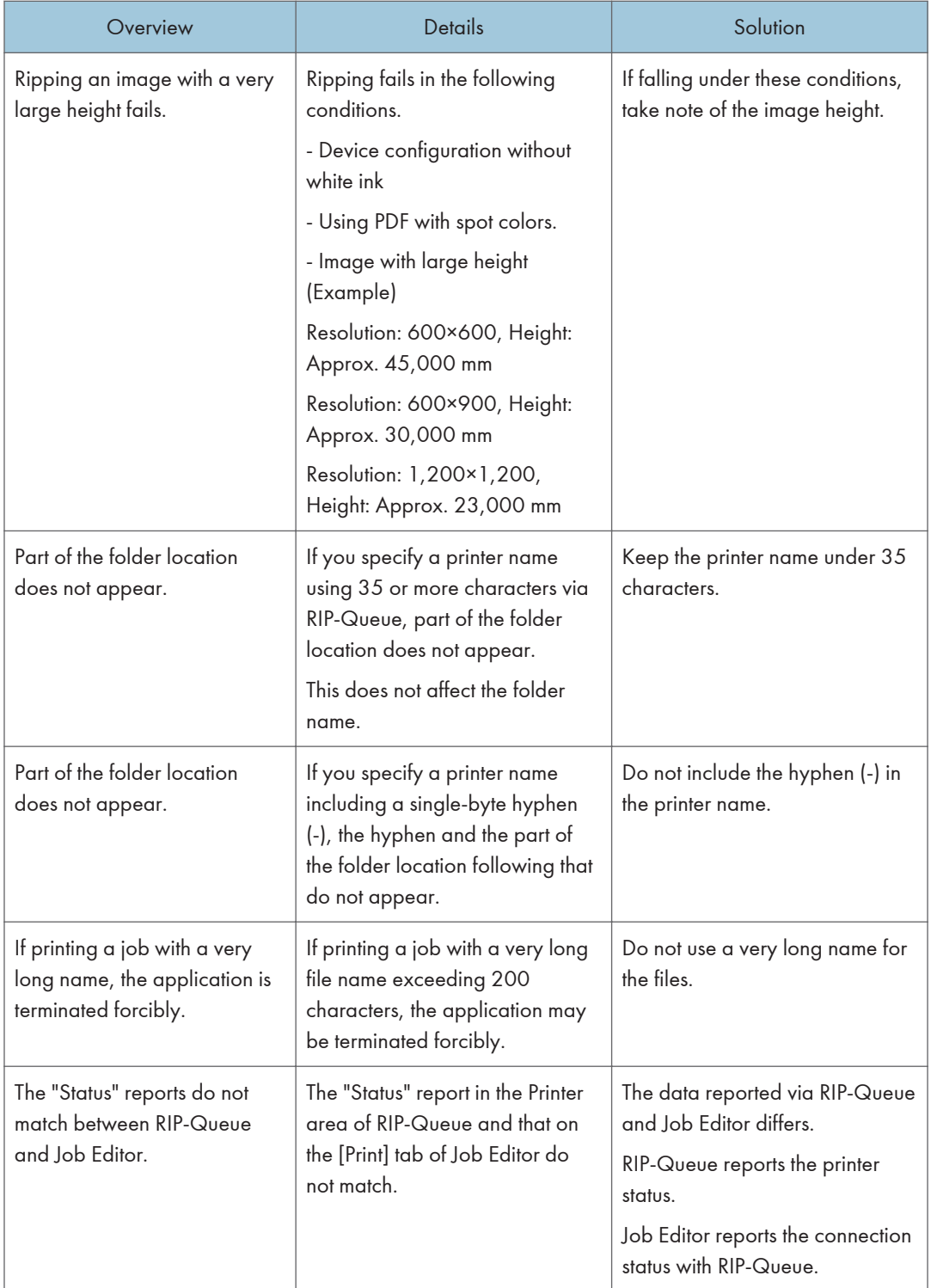

## <span id="page-35-0"></span>Restrictions on Job Editor

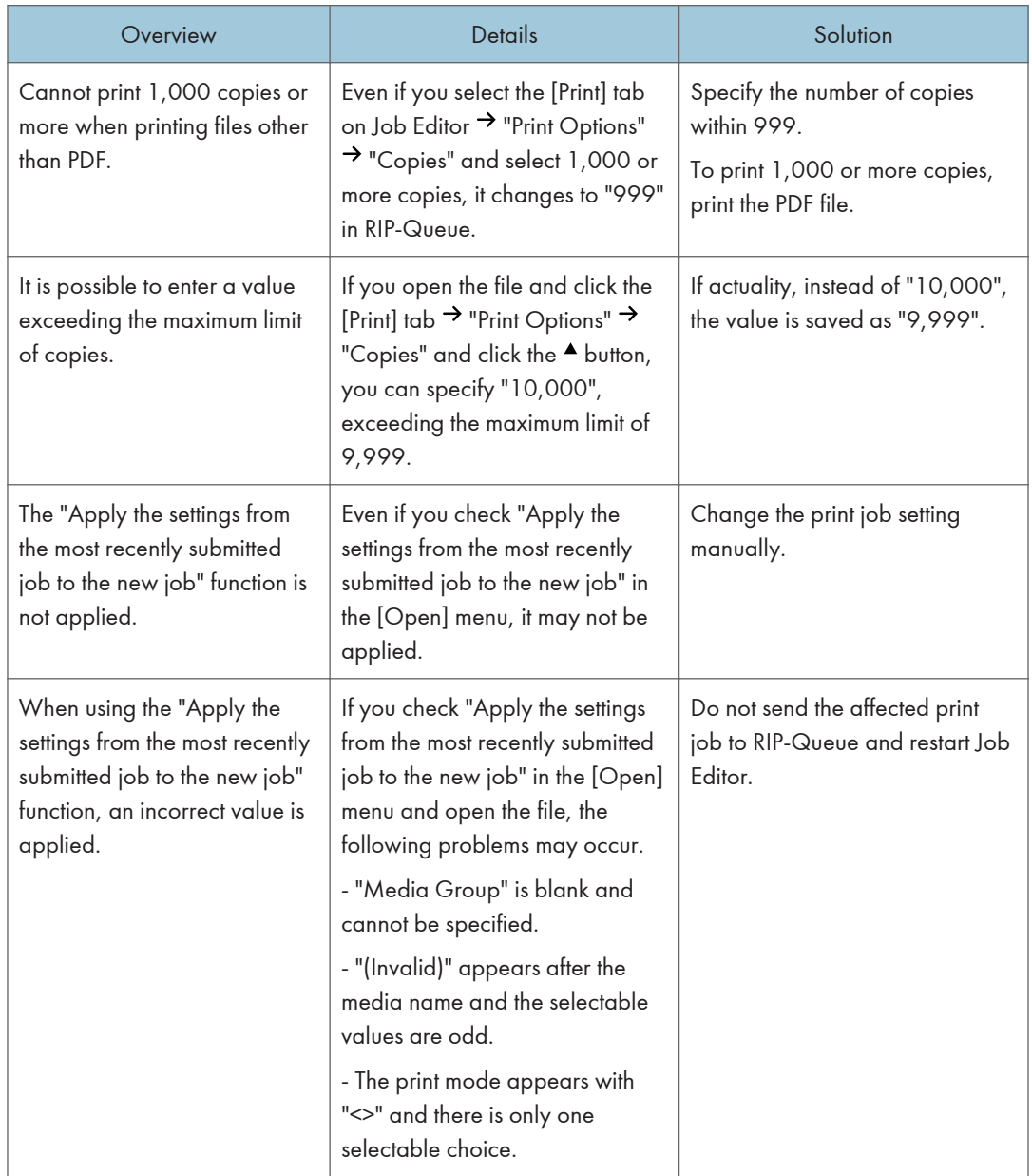

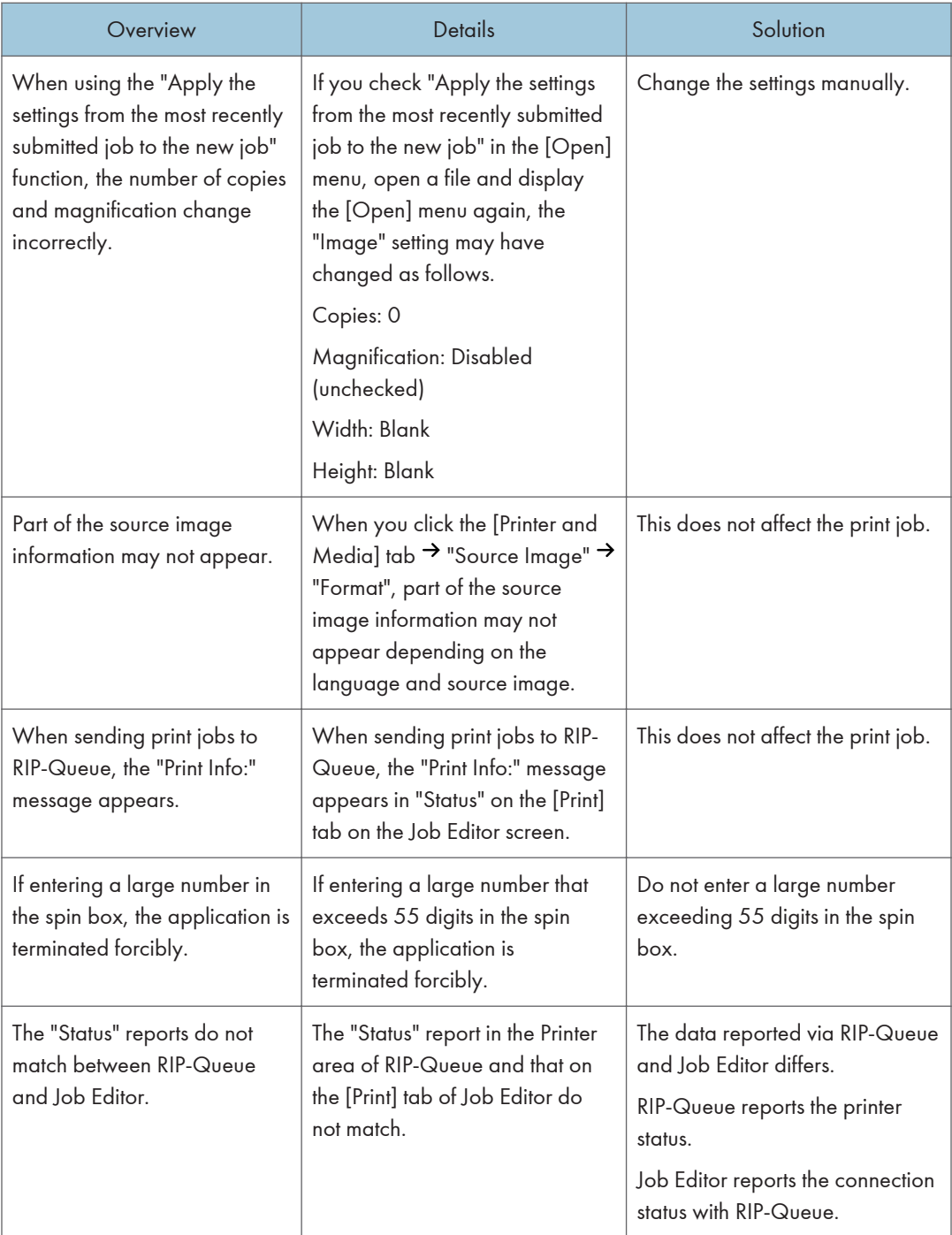

## <span id="page-37-0"></span>Restrictions on the Virtual Printer

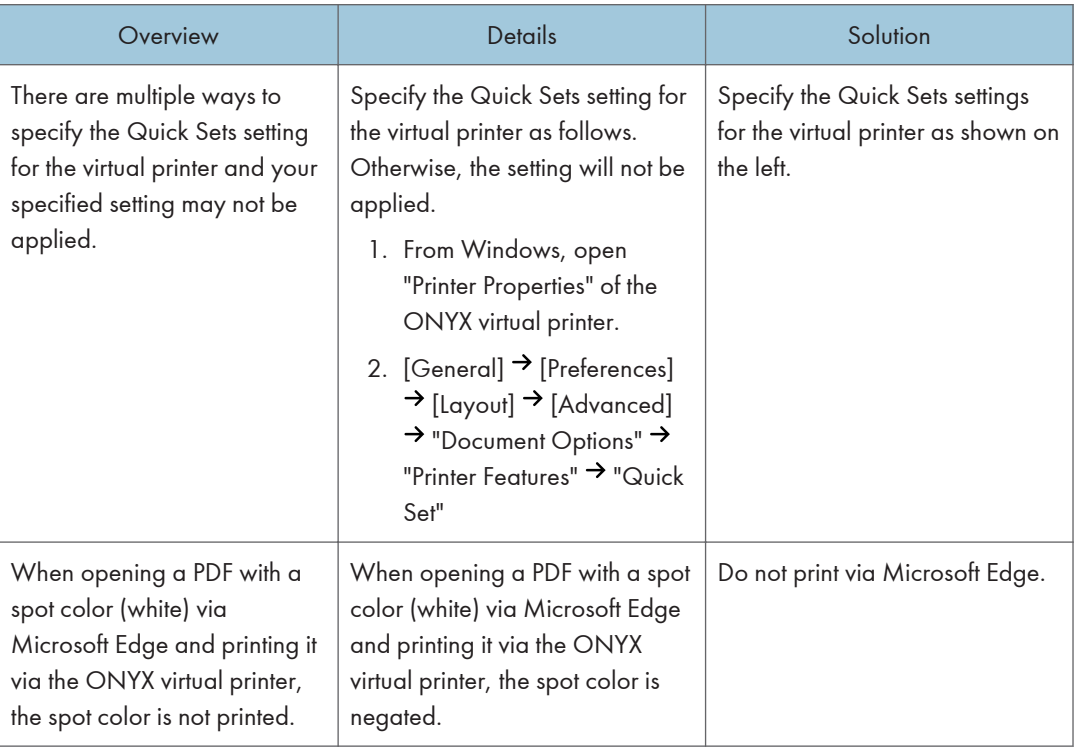

## <span id="page-38-0"></span>Restrictions on Media Manager

These restrictions are applied when using optional PosterShop.

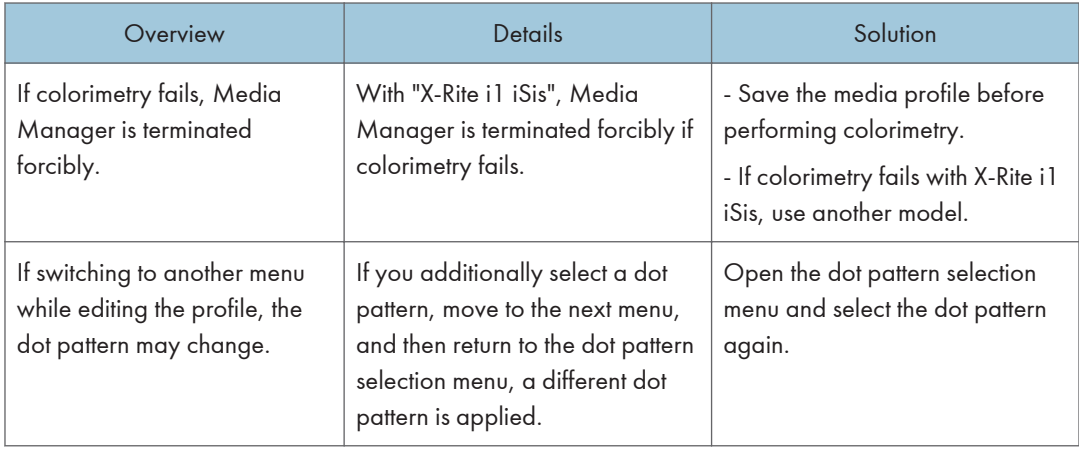

# <span id="page-40-1"></span><span id="page-40-0"></span>4. Appendix

## **Trademarks**

"ONYX," the ONYX logo and "ONYX PosterShop" are registered trademarks, and "ONYX RIPCenter" is trademark, of ONYX Graphics, Inc.

Intel Core is a trademark of Intel Corporation or its subsidiaries in the U.S. and/or other countries.

Microsoft and Windows are either registered trademarks or trademarks of Microsoft Corporation in the United States and/or other countries.

- The product names of Windows 7 are as follows: Microsoft® Windows® 7 Professional
- The product names of Windows 8.1 are as follows: Microsoft® Windows® 8.1 Pro
- The product names of Windows 10 are as follows: Microsoft® Windows® 10 Pro
- The proper name of Edge is Microsoft<sup>®</sup> Edge<sup>TM</sup>.

Other product names used herein are for identification purposes only and might be trademarks of their respective companies. We disclaim any and all rights to those marks.

Microsoft product screen shots reprinted with permission from Microsoft Corporation.

MEMO

© 2018, 2019 Ricoh Co., Ltd.

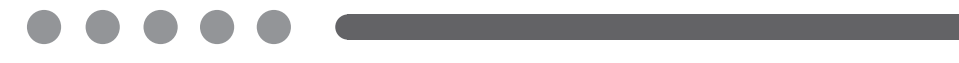

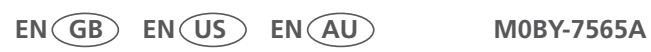